## **Mathcad 15.0 – License Retrieval Instructions for Mathcad 14.0 Maintenance Customers**

Mathcad 15.0 has a new License Setup wizard. These instructions will explain how existing Mathcad 14.0 customers can retrieve a new license file to activate Mathcad 15.0.

- For **Individual** licenses (license file resides on individual workstation): Follow the instructions below to install Mathcad 15.0 and retrieve your existing license file. These instructions assume you are installing Mathcad 15.0 on the same workstation where Mathcad 14.0 is currently licensed. If not, you will need to transfer the license file from one computer to another here: <http://www.ptc.com/appserver/lm/rsl/reconfig.jsp>
- For **Floating** licenses (license file resides on server for multi-user access): Go to <http://www.ptc.com/cgi/cs/apps/lpg/lpg.pl> and follow the online instructions to retrieve your existing license file. Once you have received your license file via email, proceed with installing Mathcad 15.0. You can find instructions on configuring you FLEXnet server in the Administrator's Guide, included on the Mathcad CD.

Here's how to install your software and request your Individual (locked) license file:

- 1. Have ready your **PTC web account login**. If you have not yet created your Basic Account, please visi[t www.ptc.com](http://www.ptc.com/) and click on "My Account" and then "Create a Basic Web Account".
- 2. Install Mathcad:
	- a. Note that Mathcad 15.0 cannot be installed side-by-side with Mathcad 14.0. The installation of Mathcad 15.0 will uninstall 14.0. Please see <https://www.ptc.com/appserver/cs/view/solution.jsp?n=150423> for more information.
	- b. Insert the Mathcad CD into your CD ROM drive. If the installation program does not start automatically, you can start it manually by choosing 'Run…' from the Start menu, and typing **D:\SETUP** (where "**D:**" is your CD-ROM drive). Or, browse to the Mathcad installation files on your network.
	- c. After reading and accepting the software license agreement, select 'Mathcad' as the product to be installed. On the following screen, select 'Acquire a new license'. Follow the remaining on-screen instructions.
- 3. When the "Mathcad License Setup" screen appears, select "I want to acquire a license via the Internet" and click Next*.*
- 4. Select the Mathcad product you own and click Next.
- 5. On the next screen select "**I want to retrieve a copy of the existing license for this computer**" and click Next.
- 6. The Create Account screen appears. If you already have your PTC Basic Account from step #1 above, click Next. If you still need an account, click Create Account.
- 7. At this point you will be taken to the PTC website to complete your request. The only information needed is your PTC Host ID, which is automatically determined. Click Submit.
- 8. If your PTC Hose ID is found, you will shortly receive your license file via e-mail. Save the file to a location on your workstation (must be the same hard drive where Mathcad is installed) that you will remember. You will need to point to this file in a subsequent step of the licensing process. When saving to your computer, change the file extension from **.txt** to **.dat**. If your PTC Host ID is

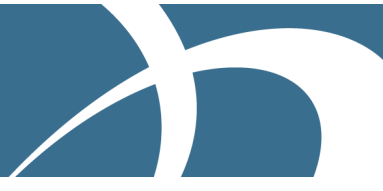

not found, you will need to transfer the license from the original computer to the new computer here: <http://www.ptc.com/appserver/lm/rsl/reconfig.jsp>

- 9. While waiting for your license file to arrive, allow the installation of Mathcad to continue, following the instructions on the screen.
- 10. When the installation of Mathcad is complete and you have received your license file via email, start the Mathcad License Setup program again by opening Mathcad, or directly from a command prompt (*usually Start > Run > cmd*) by typing **"c:\Program Files\Mathcad\Mathcad 15\mathcad.exe" /license** (make sure to include the quotes and all spaces).
- 11. Select 'I want to configure Mathcad to use an existing license file' and click Next.
- 12. Select 'Use a license file' and browse to where you saved the .dat file in step #8. Follow the remaining instructions on screen to complete your installation of Mathcad.

For technical help and contact information relating to the licensing of Mathcad, please consult www.ptc.com/support/mathcad licensing.htm. To rerun the Mathcad License Setup at any time, open a command prompt (*usually Start >> Run… >>cmd)* and type **"c:\Program Files\Mathcad\Mathcad 15\mathcad.exe" /license** (make sure to include the quotes and all spaces).

## **Additional information**

**PTC** 

**Maintenance entitlements** – To learn about the benefits of maintenance, please visit [http://www.ptc.com/support/maintenance/smarttool/PTCsmartTool1.html.](http://www.ptc.com/support/maintenance/smarttool/PTCsmartTool1.html) Benefits specific to Mathcad customers include:

**Home Use licenses** - Home Use licenses are granted as a maintenance entitlement to Professional and University customers while on active maintenance. They are term licenses, set to expire at the end of your current maintenance period. If you renew your maintenance, you will be able to reissue your Home Use license(s) using the license retrieval process above.

Home Use licenses are restricted to your use only, and are to be installed on a personal computer *not* located or used in the workplace. Home Use licenses are *not* allowed to be used in the workplace by additional users. If you own a Professional license, you are allowed to perform commercial/production work with Home Use licenses on your personal computer.

**Knovel Math** - Knovel is a provider of on-line technical information and tools that deliver trusted answers to engineers. Knovel's reliable reference information spans 22 engineering disciplines and covers topics ranging from civil and structural engineering and mechanical engineering through materials, safety and sustainability. Knovel Math provides fully documented Mathcad worksheets from Roark's Formulas for Stress and Strain – 7th Edition, Hick's Handbook of Civil Engineering Calculations, and the Foundation Engineering Handbook. Simply browse to [http://www.ptc.com/support/maintenance/gold/index.htm#knovel](http://www.ptc.com/support/maintenance/gold/index.htm%23knovel) and click on "Sign Up Now" for free access to 10 downloads.